2024

# Configuració de seguretat (2FA) a l'Office365

MICROSOFT AUTHENTICATOR SERVEI DE RECURSOS INFORMÀTICS I TIC V.2

# Índex

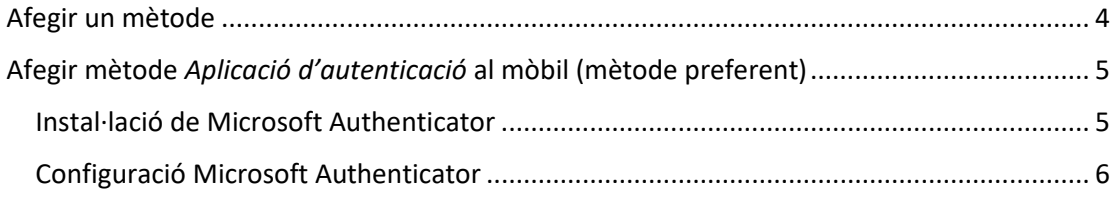

Per configurar l'autenticació de doble factor (en endavant 2FA), tant si no l'heu configurat mai com si voleu afegir un nou mètode als existents, heu d'entrar al vostre compte d'Office365 anant a la web:

### [https://virtual.urv.cat](https://virtual.urv.cat/)

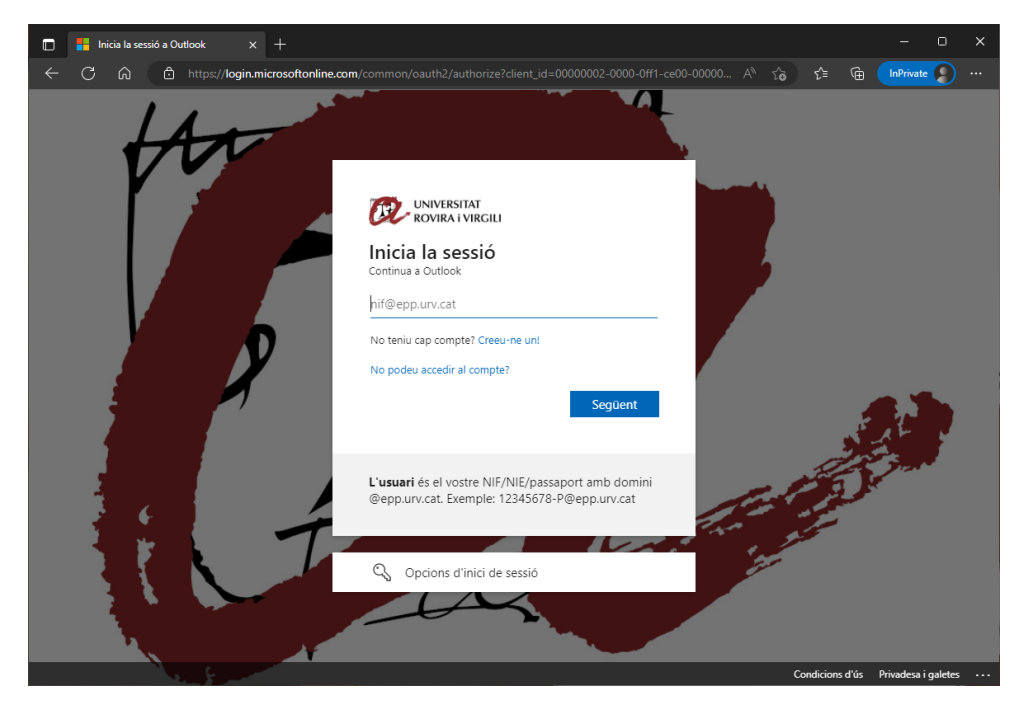

Introduïu el vostre codi d'usuari, seguit del domini @epp.urv.cat, tal com es pot veure:.

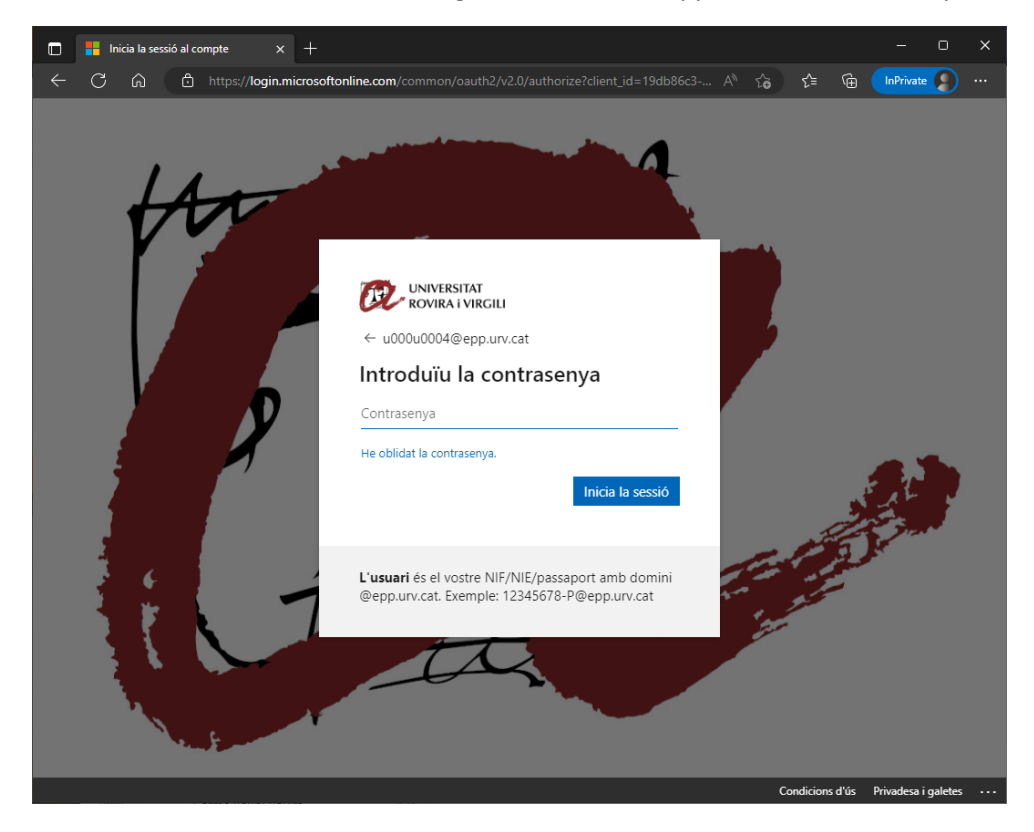

Si hi voleu afegir un nou mètode, o si el vostre compte encara no té activat el 2FA però el voleu tenir configurat, un cop a dins heu d'anar a la part dreta superior i, sobre la icona, seleccionar *Visualitza el compte*.

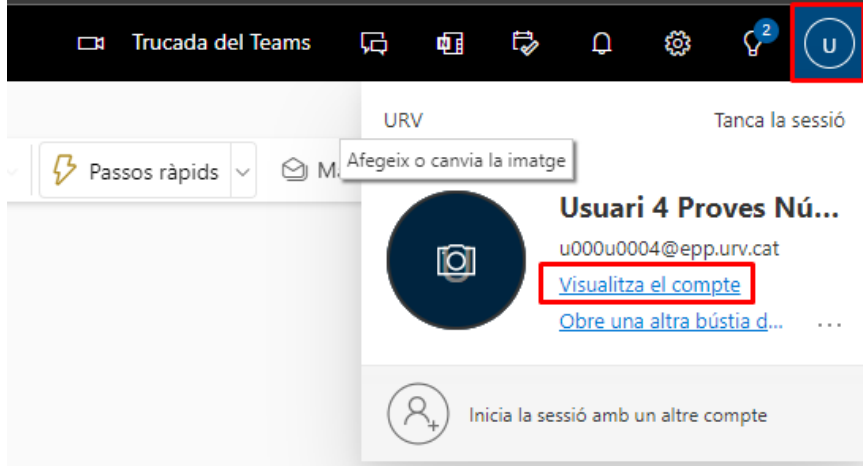

Seleccioneu l'apartat *Informació de seguretat*.

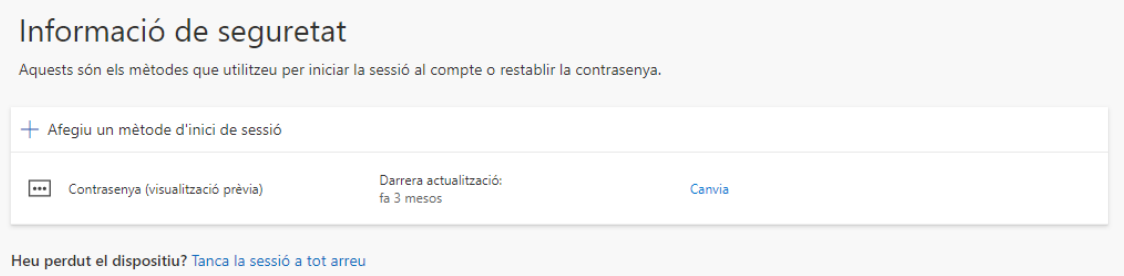

Només us apareixerà un mètode "Contrasenya". Aquest mètode representa la vostra clau d'accés. **Nota:** Tot i indicar l'opció de "Canvia", si voleu canviar la clau d'accés a tots els Serveis Digitals de la Universitat, ho heu de fer dins l'aplicatiu de Canvi de Clau d'accés: https://oim.urv.cat/

#### **IMPORTANT:**

Si algun cop heu configurat algun mètode, en aquest punt ja us demanarà que utilitzeu el mètode. Podria ser que anteriorment haguéssiu configurat un número de mòbil o telèfon fix. En aquest cas, seleccioneu el mètode definit i seguiu les instruccions.

Si no reconeixeu el número de telèfon que apareix, pareu i obriu un tiquet al SAU. Podeu fer-ho amb tres sistemes:

- o Accés aplicació: [\(https://sau.urv.cat/\)](https://sau.urv.cat/)
- o Missatge de correu electrònic: [cau@urv.cat.](mailto:cau@urv.cat)
- Els telèfons/mòbils introduïts en aquest apartat d'informació de seguretat s'usen exclusivament per configurar l'autenticació de doble factor a la Universitat.

# <span id="page-4-0"></span>Afegir un mètode

La Universitat recomana utilitzar més d'un mètode de doble factor i prioritza:

- Aplicació d'autenticació al mòbil (mètode preferent)
	- o Microsoft Authenticator
- Aplicació escriptori (generador de TOTP)
	- o 2fast (Windows) / KeePassXC (Mac)
- Número de mòbil (SMS) / telèfon fix
	- o Important: a partir de l'octubre de 2023, Microsoft permet la configuració per SMS o telèfon com a mètode secundari, cosa que obliga a configurar un dels dos mètodes anteriors.

Tal com indiquem, és important definir més d'un mètode. D'aquesta manera, si un dia no funciona l'aplicació del mòbil (o us l'heu deixat o l'heu perdut), podreu aprovar la sol·licitud mitjançant una aplicació d'escriptori, un SMS o una trucada de telèfon fix.

**Aquest punt és important. Recordeu que, si no teniu mètodes per aprovar la sol·licitud, no podreu entrar a l'aplicació.**

Per afegir un nou mètode, heu de clicar a *Afegiu un mètode d'inici de sessió*.

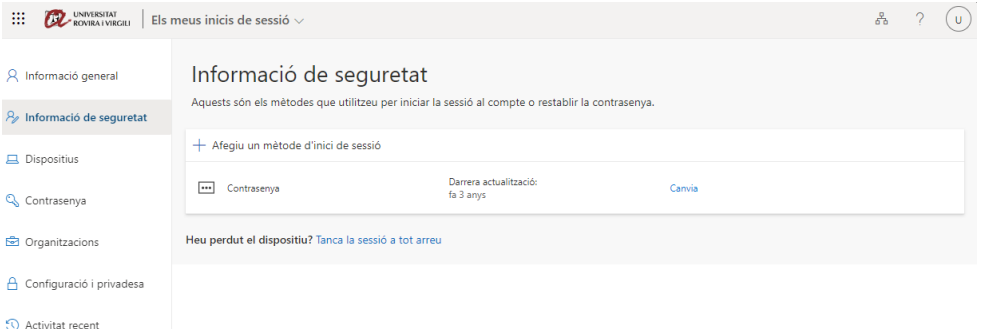

Us sortirà quin mètode voleu afegir:

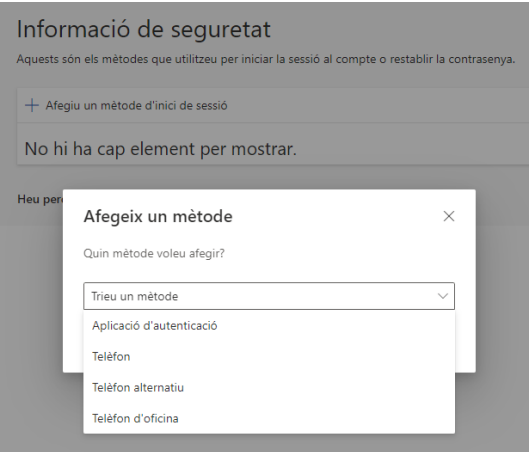

# <span id="page-5-0"></span>Afegir mètode *Aplicació d'autenticació* al mòbil (mètode preferent)

Aquest mètode demana tenir instal·lada al mòbil una aplicació que rebrà una notificació d'accés.

Si seleccioneu el mètode d'*Aplicació d'autenticació* us sortirà aquesta pantalla:

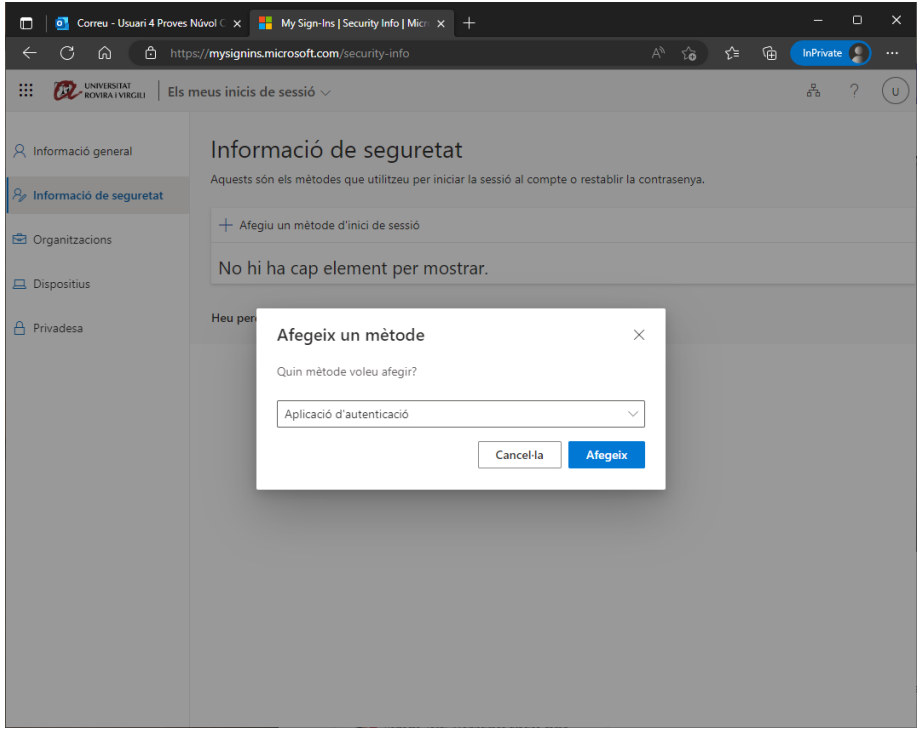

<span id="page-5-1"></span>Instal·lació de Microsoft Authenticator

Us apareix el menú per descarregar l'aplicació al mòbil. Si no teniu l'aplicació de Microsoft Authenticator al telèfon mòbil, cliqueu a *Descarregar-la ara*.

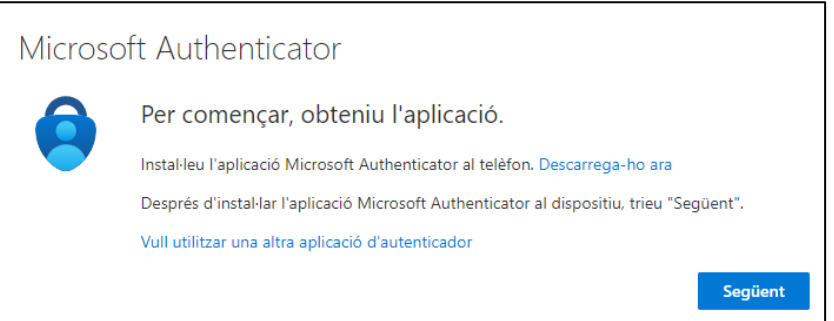

A la pàgina que s'obre hi ha els codis QR de descàrrega:

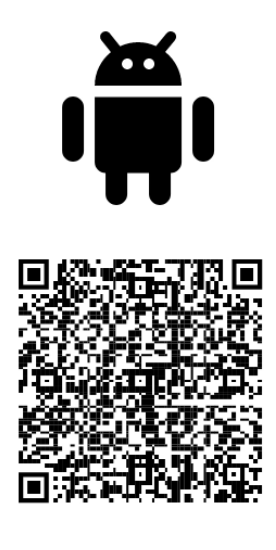

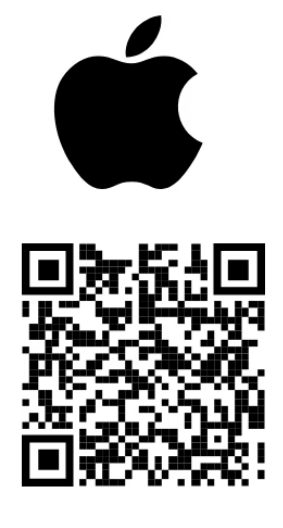

**Google Play** 

**App Store** 

Google Play: <https://go.microsoft.com/fwlink/p/?LinkID=2168850&clcid=0x409&culture=en-us&country=US>

App Store: <https://go.microsoft.com/fwlink/p/?LinkID=2168643&clcid=0x409&culture=en-us&country=US>

Nota: Si voleu utilitzar el Google Authenticator, heu de seleccionar *Vull utilitzar una altra aplicació d'authenticator* i seguir les instruccions que s'hi indiquen.

## <span id="page-6-0"></span>Configuració Microsoft Authenticator

Un cop teniu l'aplicació al mòbil, cliqueu a *Següent.*

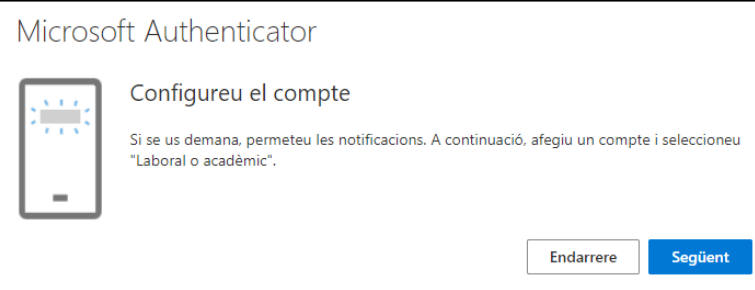

Us apareixerà la pantalla amb un codi QR.

# Microsoft Authenticator

#### Escanegeu el codi QR

Utilitzeu l'aplicació Microsoft Authenticator per escanejar el codi QR. D'aquesta manera, es connectarà l'aplicació Microsoft Authenticator amb el compte.

Després d'escanejar el codi QR, trieu "Següent".

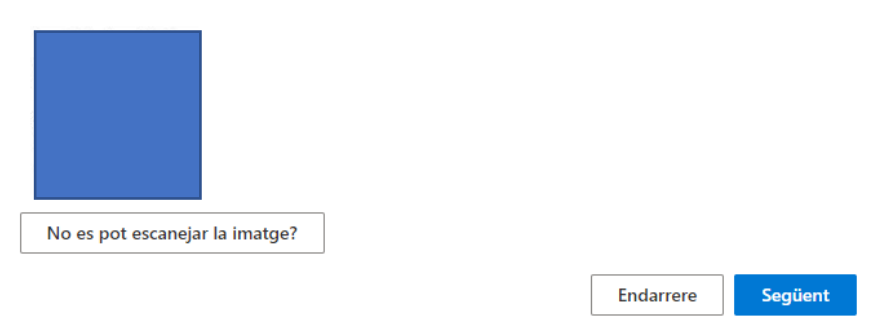

Aquest codi QR l'haureu d'escanejar amb l'aplicació de Microsoft Authenticator del vostre mòbil.

Obriu l'aplicació al mòbil:

- Feu clic a *+*

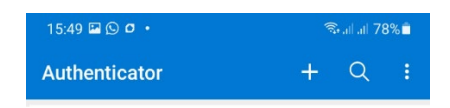

- Seleccioneu *Compte laboral o acadèmic*:

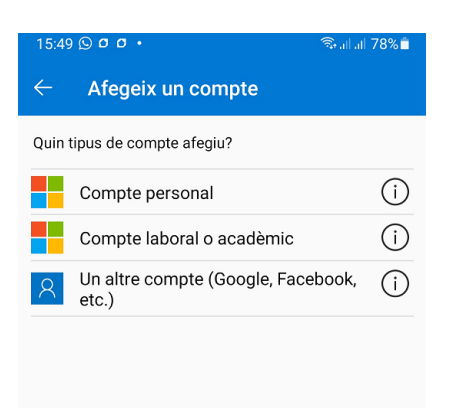

- Seleccioneu *Escaneja un codi QR*:

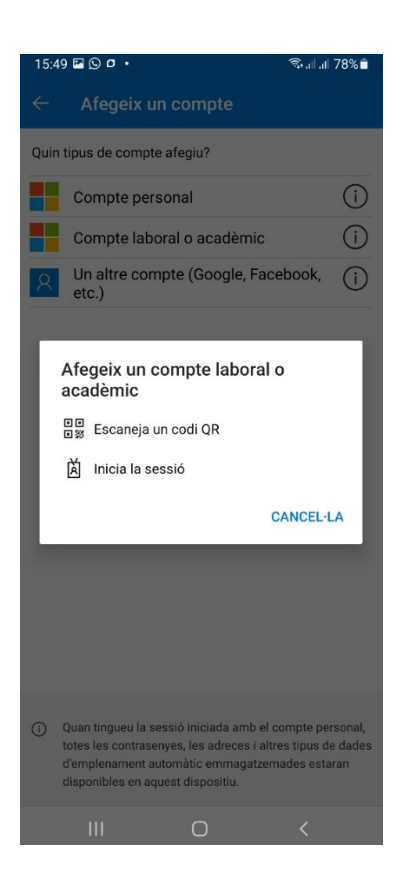

A continuació escanegeu el codi QR de la pantalla de l'ordinador.

Un cop fet, ja teniu aquest mètode configurat. Al mòbil també veureu el compte configurat.

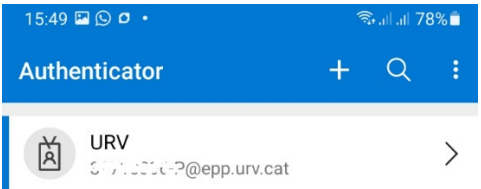

A continuació us demana de provar-lo. Pas molt important: l'heu de fer; si no el mètode no estarà configurat del tot i no es podrà utilitzar.

# Microsoft Authenticator

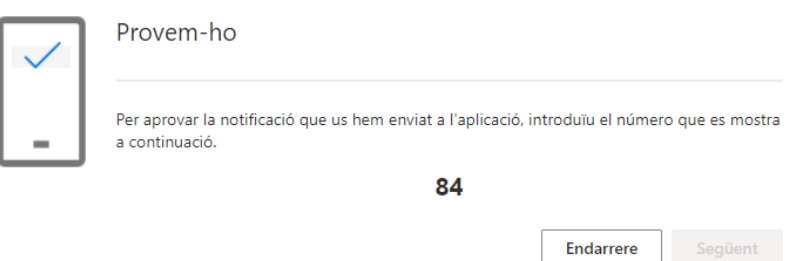

Al mòbil veureu l'acció d'aprovar la sol·licitud i haureu de posar-hi el número indicat.

Un cop que la confirmeu, veureu que el procés ha anat correctament.

Microsoft Authenticator

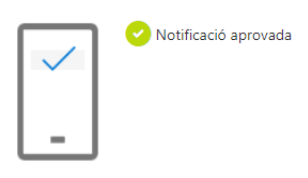

Endarrere Següent

Per finalitzar cliqueu al botó *Següent*.